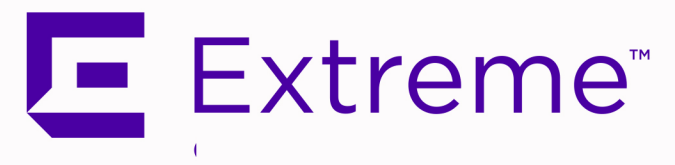

# <span id="page-0-0"></span>**ExtremeControl** IA-A-25 Installation Guide

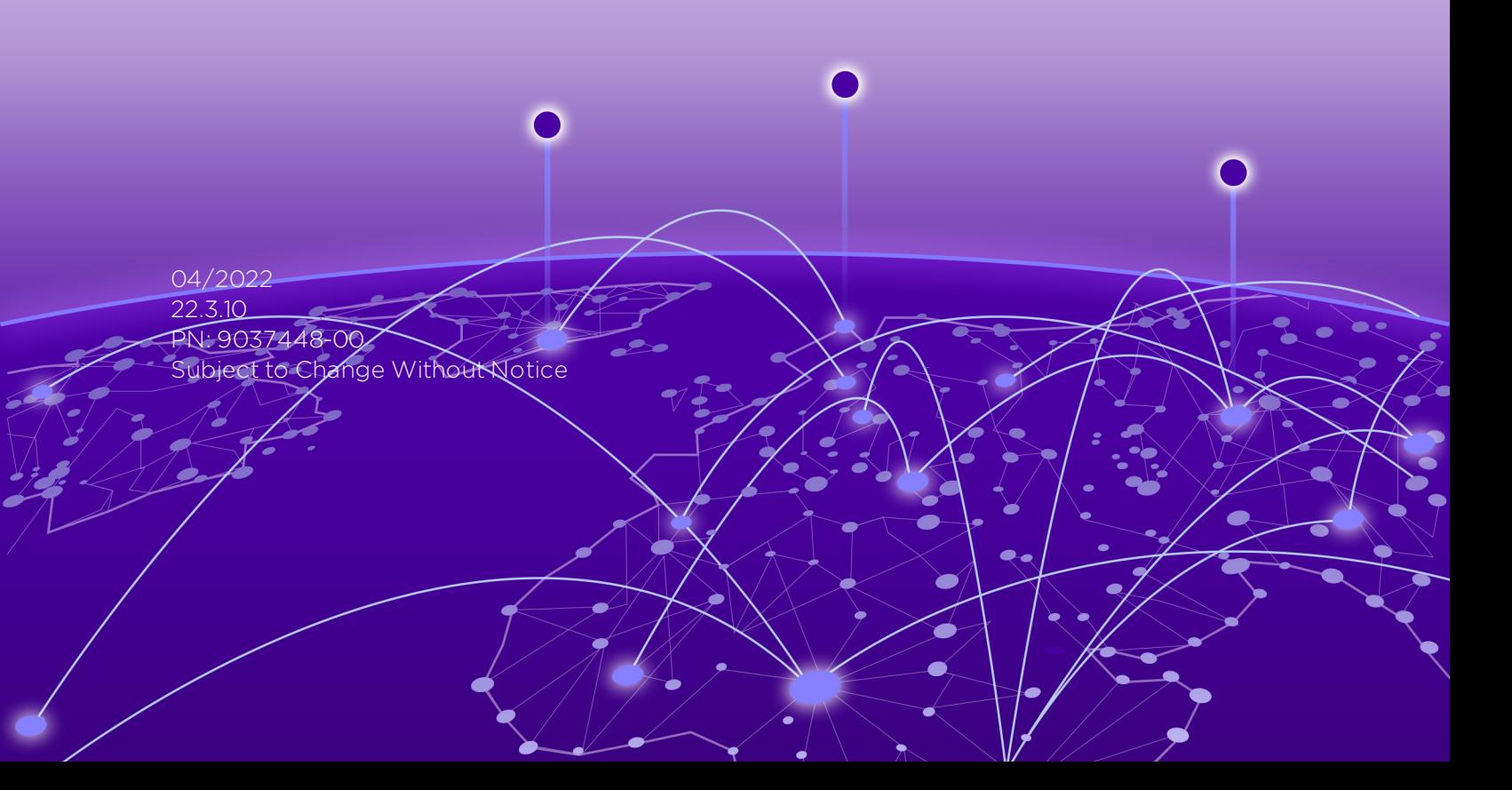

Copyright © 2022 Extreme Networks, Inc. All Rights Reserved.

### Legal Notices

Extreme Networks, Inc., on behalf of or through its wholly-owned subsidiary, Enterasys Networks, Inc., reserves the right to make changes in specifications and other information contained in this document and its website without prior notice. The reader should in all cases consult representatives of Extreme Networks to determine whether any such changes have been made.

The hardware, firmware, software or any specifications described or referred to in this document are subject to change without notice.

### **Trademarks**

Extreme Networks and the Extreme Networks logo are trademarks or registered trademarks of Extreme Networks, Inc. in the United States and/or other countries.

All other names (including any product names) mentioned in this document are the property of their respective owners and may be trademarks or registered trademarks of their respective companies/owners.

For additional information on Extreme Networks trademarks, please see: [www.extremenetworks.com/company/legal/trademarks/](http://www.extremenetworks.com/company/legal/trademarks/)

### **Contact**

If you require assistance, contact Extreme Networks using one of the following methods.

- **.** Global Technical [Assistance](http://www.extremenetworks.com/support/contact) Center (GTAC) for Immediate Support
	- Phone: 1-800-998-2408 (toll-free in U.S. and Canada) or 1-603-952-5000. For the Extreme Networks support phone number in your country, visit: [www.extremenetworks.com/support/contact](http://www.extremenetworks.com/support/contact)
	- Email: [support@extremenetworks.com.](mailto:support@extremenetworks.com) To expedite your message, enter the product name or model number in the subject line.
- GTAC [Knowledge](https://gtacknowledge.extremenetworks.com/) Get on-demand and tested resolutions from the GTAC Knowledgebase, or create a help case if you need more guidance.
- **The [Hub](https://community.extremenetworks.com/)**  $-$  A forum for Extreme customers to connect with one another, get questions answered, share ideas and feedback, and get problems solved. This community is monitored by Extreme Networks employees, but is not intended to replace specific guidance from GTAC.
- [Support](http://support.extremenetworks.com/) Portal Manage cases, downloads, service contracts, product licensing, and training and certifications.

## <span id="page-2-0"></span>Table of Contents

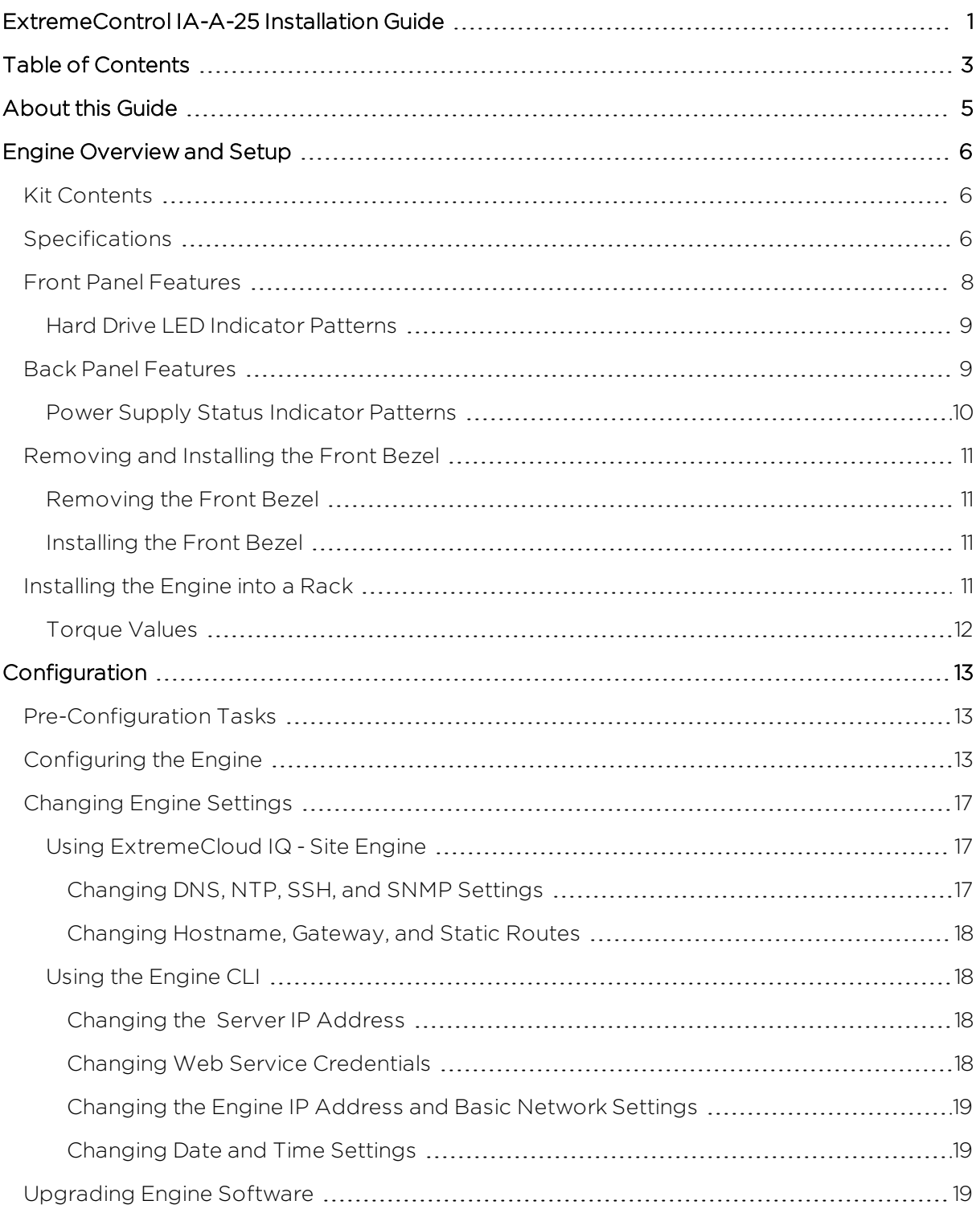

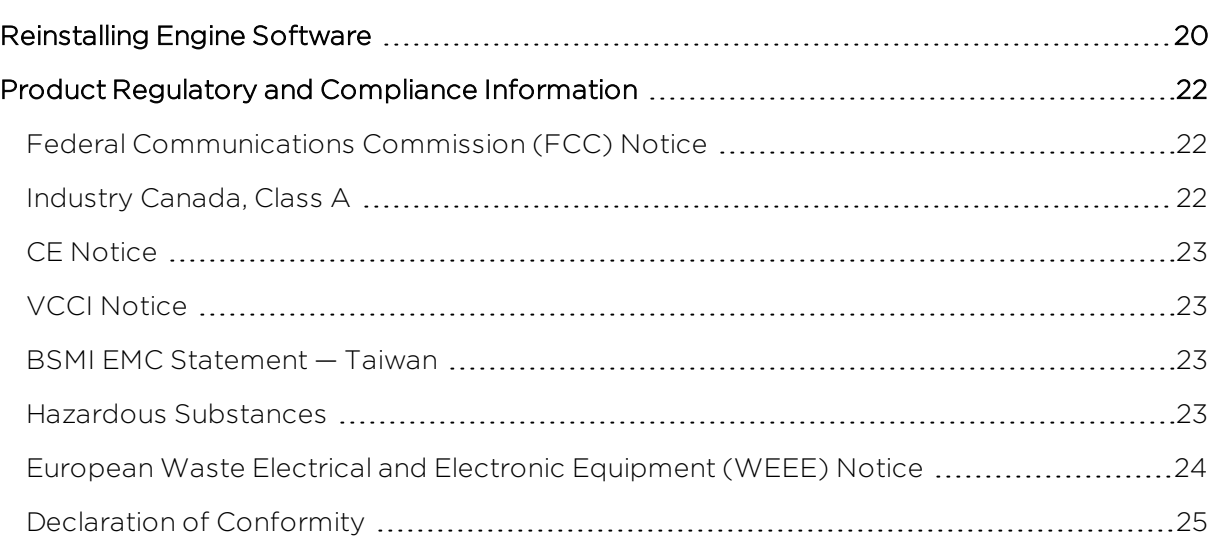

### <span id="page-4-0"></span>**About this Guide**

This document describes the installation and initial configuration of the Extreme Networks® Extreme Access Control IA–A–25 hardware engine.

This document is intended for experienced network administrators who are responsible for implementing and maintaining communications networks.

### <span id="page-5-0"></span>**Engine Overview and Setup**

This chapter lists the components shipped with the IA–A–25 engine, describes the front and back panels, and provides information on engine specifications.

For complete regulatory compliance and safety information, refer to the document Intel® Server Products Product Safety and Regulatory Compliance, available at the following links:

[https://www.intel.com/content/dam/support/us/en/documents/motherboards/server/sb/g23122003\\_](https://www.intel.com/content/dam/support/us/en/documents/motherboards/server/sb/g23122003_safetyregulatory.pdf) [safetyregulatory.pdf](https://www.intel.com/content/dam/support/us/en/documents/motherboards/server/sb/g23122003_safetyregulatory.pdf) <http://www.extremenetworks.com/support/documentation/>

### <span id="page-5-1"></span>**Kit Contents**

The engine ships with the following components:

- Extreme Networks URL card
- Front bezel label
- $\bullet$  A rack mounting kit
- Two rack handles and appropriate screws
- AC power cord bracket and cable clamp kit
- **.** One USB flash drive

### <span id="page-5-2"></span>**Specifications**

The following tables list the physical and environmental specifications for the engine.

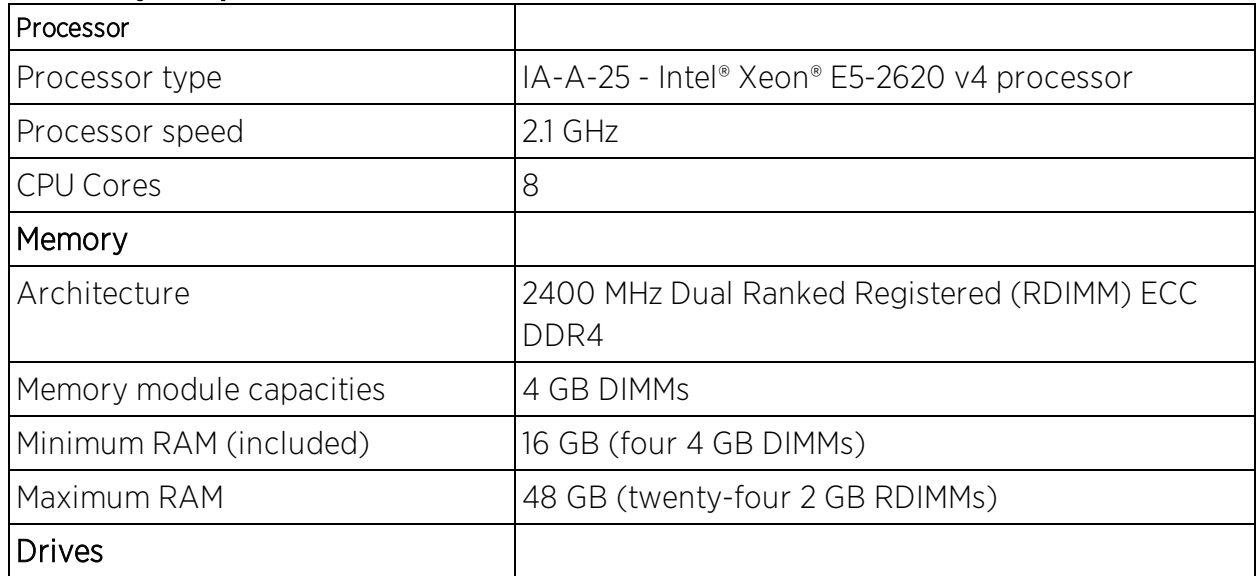

#### IA-A-25 Physical Specifications

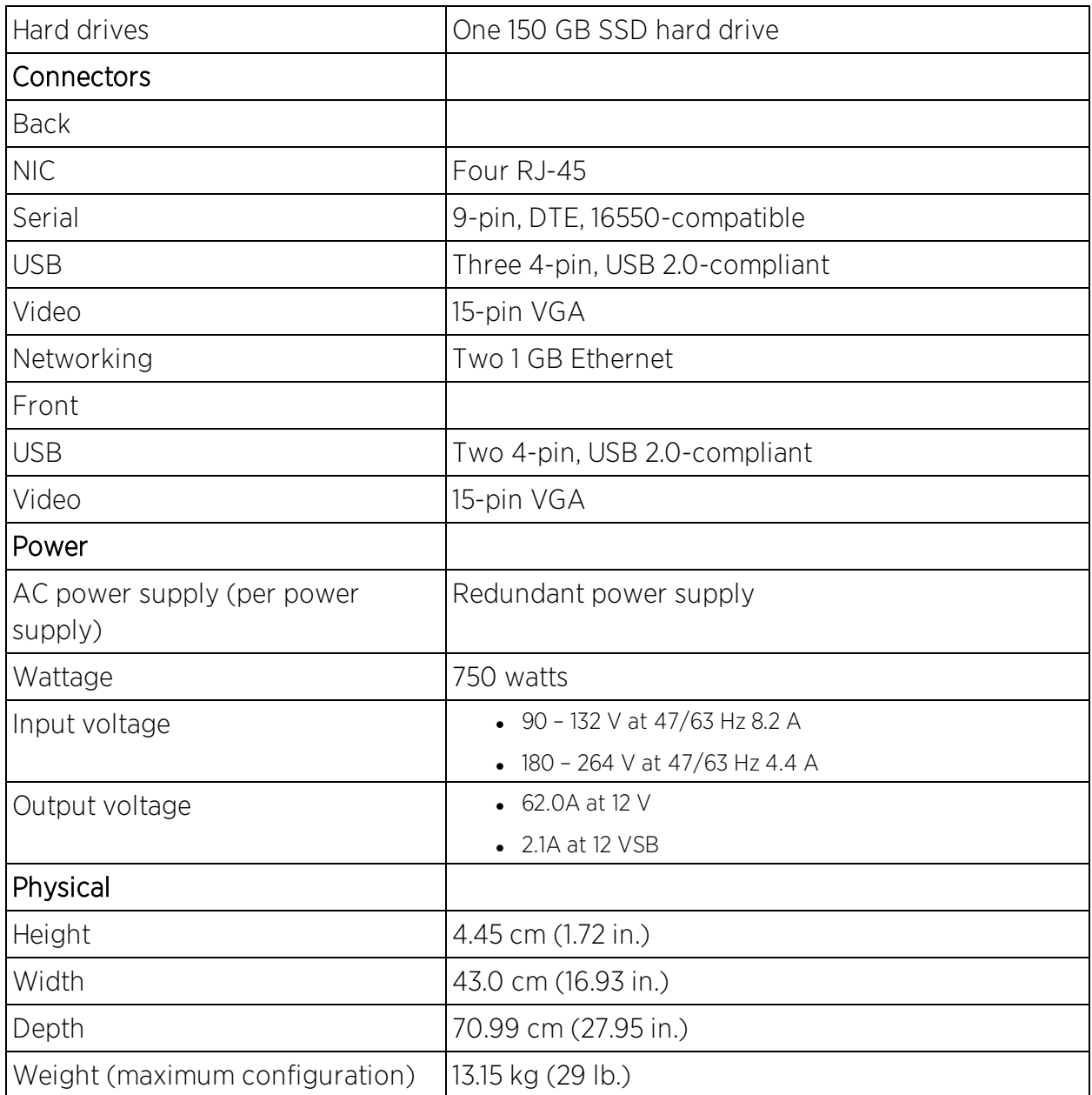

#### IA-A-25 Environmental Specifications

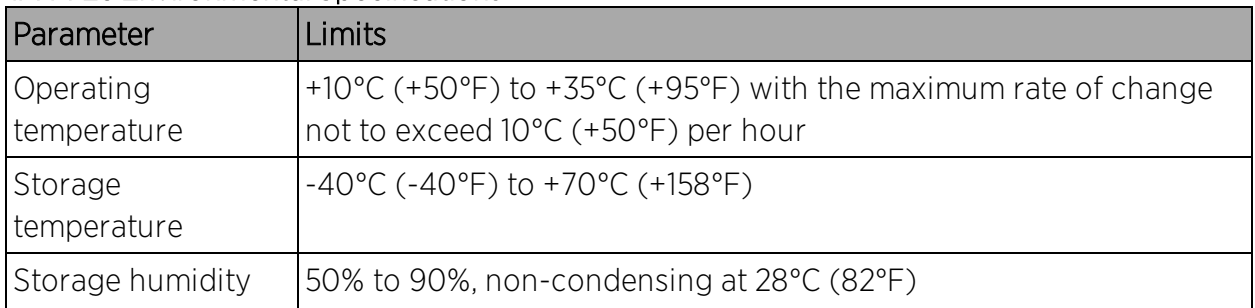

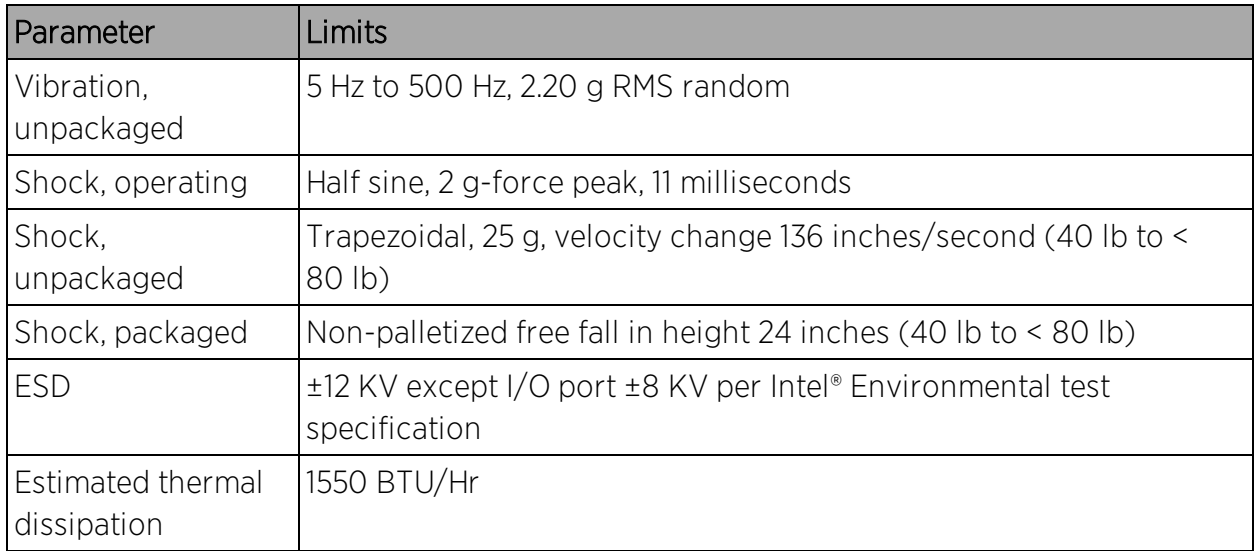

### <span id="page-7-0"></span>**Front Panel Features**

This section shows the front panel and describes the major features.

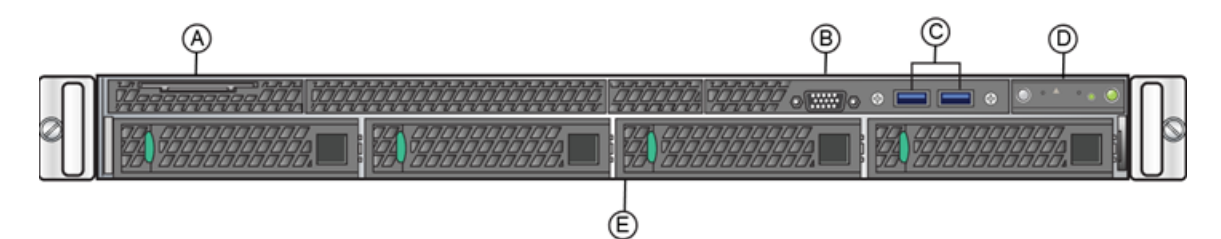

IA-A-25 Front Panel Features

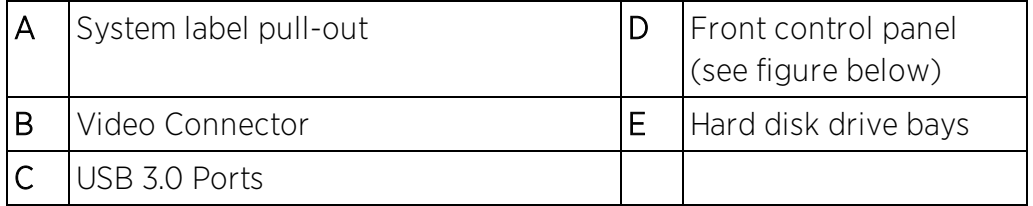

Front Control Panel

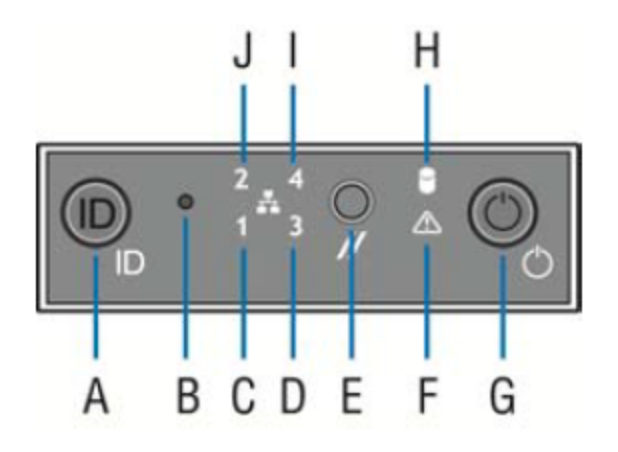

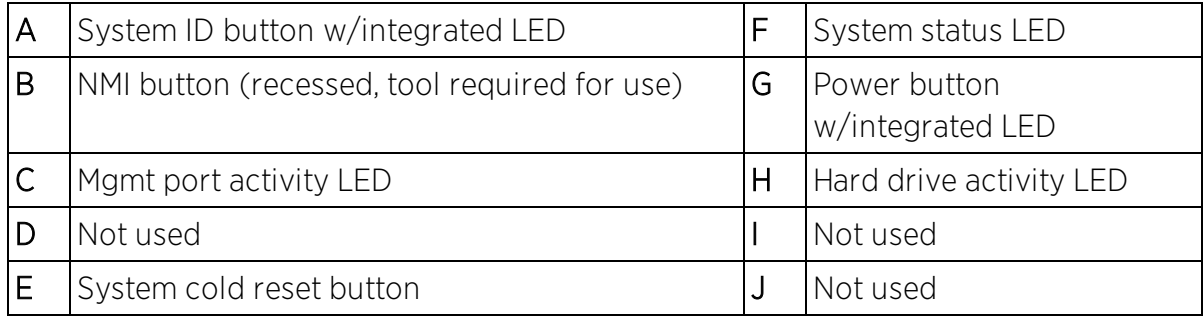

### <span id="page-8-0"></span>Hard Drive LED Indicator Patterns

The hard drive has two LED indicators visible from the front of the system: one is a green LED for disk activity, and the other is amber and indicates hard drive status. The following tables describe the LED states.

#### Hard Drive Activity LED Indicator Patterns

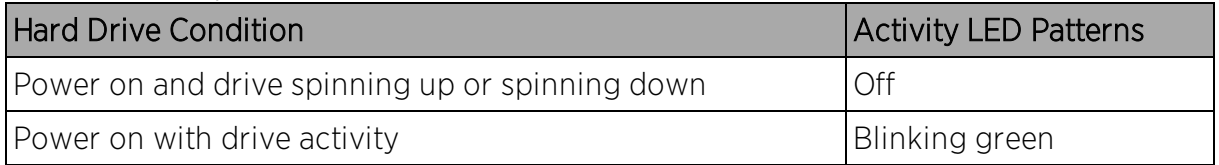

#### Hard Drive Status LED Indicator Patterns

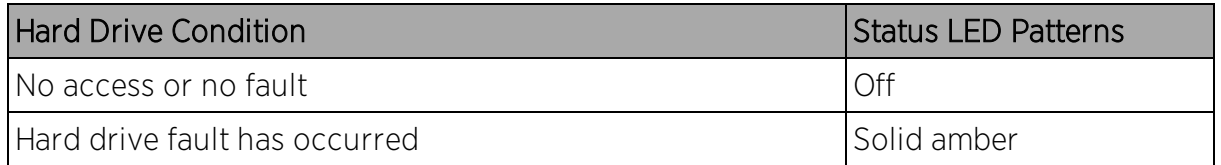

### <span id="page-8-1"></span>**Back Panel Features**

This section shows the back panel and describes the major features.

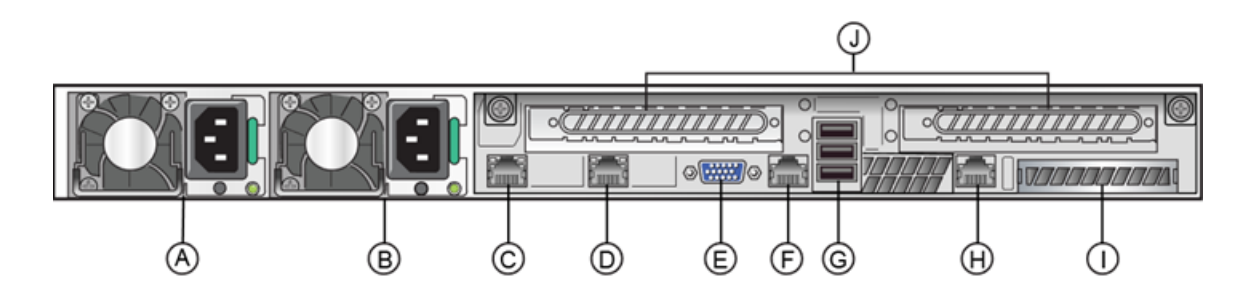

IA-A-25 Back Panel

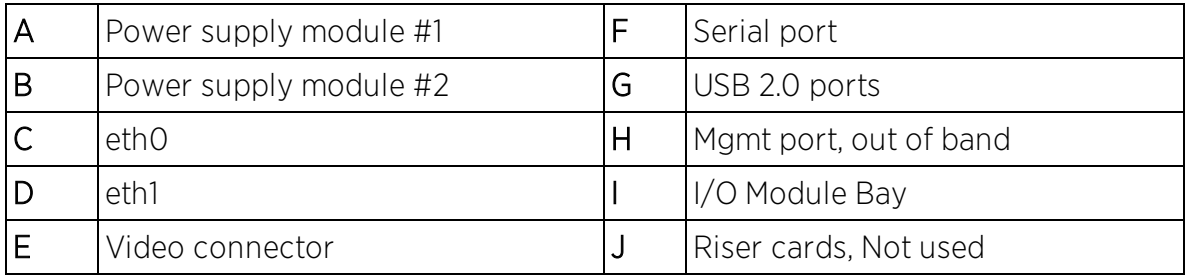

The following table describes the LEDs for the RJ45 management port.

#### RJ45 Port LEDs (Management Port)

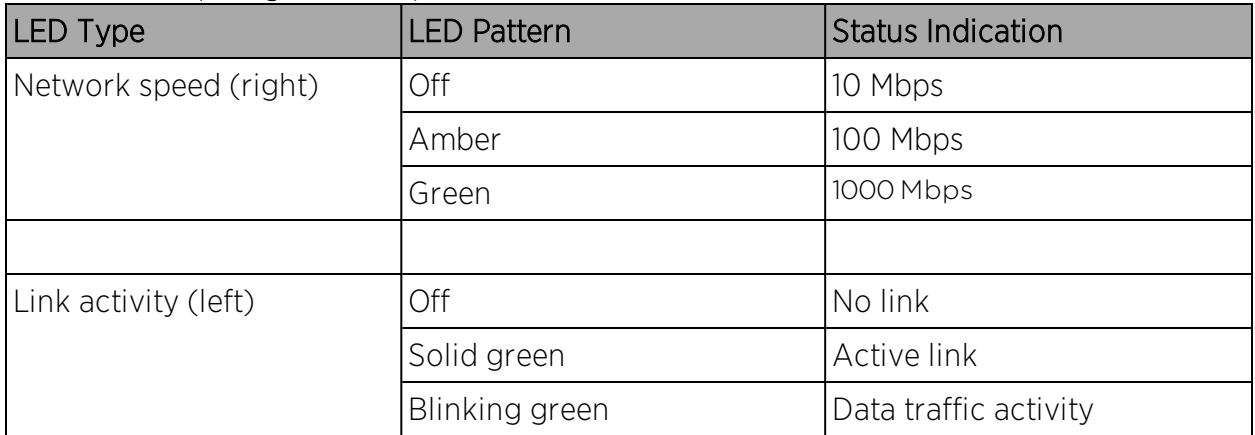

#### <span id="page-9-0"></span>Power Supply Status Indicator Patterns

The engine has two power supplies, supplying hot-pluggable power redundancy. The system distributes the power load across both power supplies to maximize efficiency.

Each power supply has a single bi-color LED to indicate power supply status, as described in the following table.

#### Power Supply Status LED Indicator Patterns

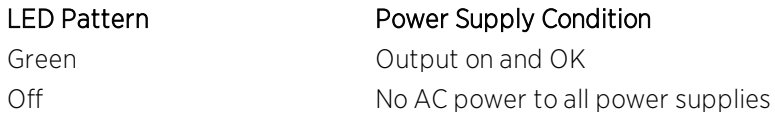

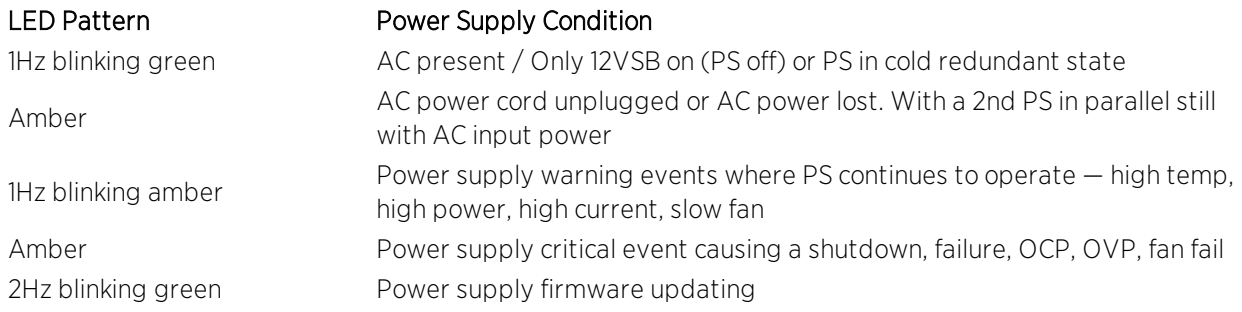

### <span id="page-10-0"></span>**Removing and Installing the Front Bezel**

The engine comes with an optional front panel bezel that you can attach to the front of the chassis by snapping the bezel onto the chassis handles. A key lock allows you to lock the bezel in place so that front panel controls cannot be used. You can still monitor system status indicators with the bezel in place.

### <span id="page-10-1"></span>Removing the Front Bezel

To remove the front bezel:

- 1. Unlock the bezel if it is locked.
- 2. Remove the left end of the front bezel from rack handle.
- 3. Rotate the front bezel counterclockwise to release the latches on the right end from the rack handle.

### <span id="page-10-2"></span>Installing the Front Bezel

Note: Before installing the bezel, you must install the rack handles. See [Installing](#page-10-3) the Engine into a [Rack](#page-10-3).

To install the front bezel:

- 1. Lock the right end of the front bezel to the rack handle.
- 2. Rotate the front bezel clockwise till the left end clicks into place.
- 3. Lock the bezel, if needed.

### <span id="page-10-3"></span>**Installing the Engine into a Rack**

A rack mounting kit and installation guide are included with the engine. The rack mounting kit allows you to install the engine into a four-post rack cabinet. Refer to the installation guide for complete installation instructions.

If you are table mounting the engine, ensure at least 6 cm of clearance on all sides of the engine for proper ventilation.

If you are installing the engine in a rack:

1. Install the rack handles by aligning a rack handle with the two holes on each side of the engine and attaching each handle to the engine with two screws as shown below.

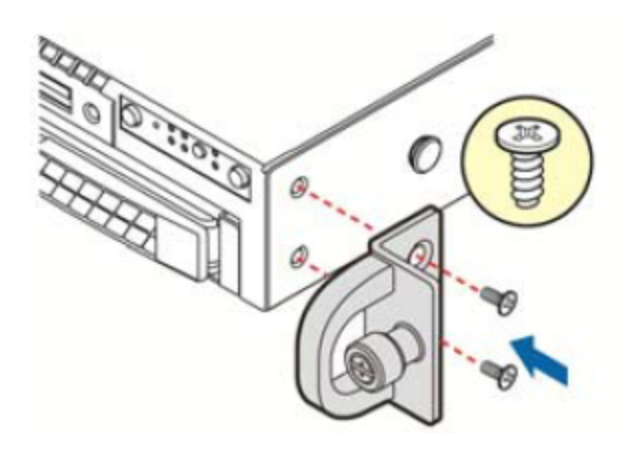

Installing the Rack Handles

- 2. Read the installation guide included with the rack mounting kit.
- 3. Install the rails and mount the controller in the rack as instructed.

### <span id="page-11-0"></span>Torque Values

The following table describes the recommended torque values to use when installing the engine using standard threaded fastener machine screws and bolts.

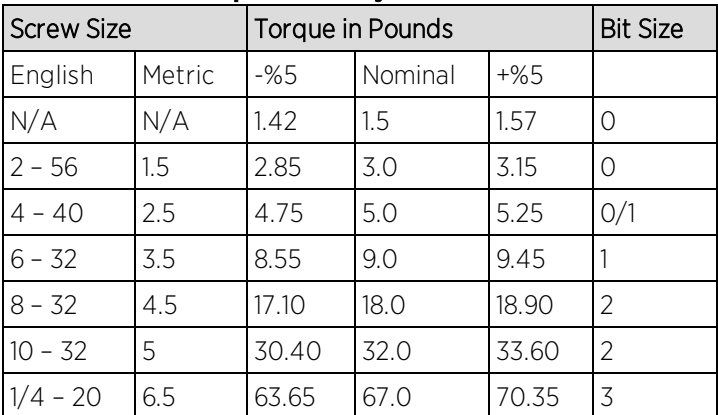

#### Recommended Torque Values by Screw Size

### <span id="page-12-0"></span>**Configuration**

After you have installed the engine into a rack, you need to connect a monitor and a USB keyboard, connect the power cord and network cable, and power the engine on.

When the engine boots and the engine installation is complete, you must go through the initial configuration process described in this chapter.

This chapter also includes information on how to change your engine settings following your initial configuration.

### <span id="page-12-1"></span>**Pre-Configuration Tasks**

Ensure that you have the following information prior to executing any of the procedures in this chapter:

- Engine hostname, IP address, and netmask
- Default gateway IP address
- ExtremeCloud™ IQ Site Engine server IP address
- Name server IP address and domain name
- Network Time Protocol (NTP) server IP address

### <span id="page-12-2"></span>**Configuring the Engine**

After the initial engine installation is complete, use the following steps to configure the engine to run the Extreme Access Control engine software:

1. Login as root with no password, and press [Enter].

The following screen displays.

================================================================ Extreme Networks - Access Control Engine

- Welcome to the Access Control Engine 7.1.2.11 Setup

================================================================

Please enter the information as it is requested to continue with the configuration. Typically a default value is displayed in brackets. Pressing the [enter] key without entering a new value will use the bracketed value and proceed to the next item. If a default value cannot be provided, the prompt will indicate that the item is either (Required) or (Optional). The [enter] key may be pressed without entering data for (Optional) items. A value must be entered for (Required) items.

At the end of the setup process, the existing settings will be displayed and opportunity will be provided to correct any errors.

================================================================

Press [enter] to begin setup or CTRL-C to exit:

2. Press [Enter] to begin the setup.

The Root Password Configuration screen displays:

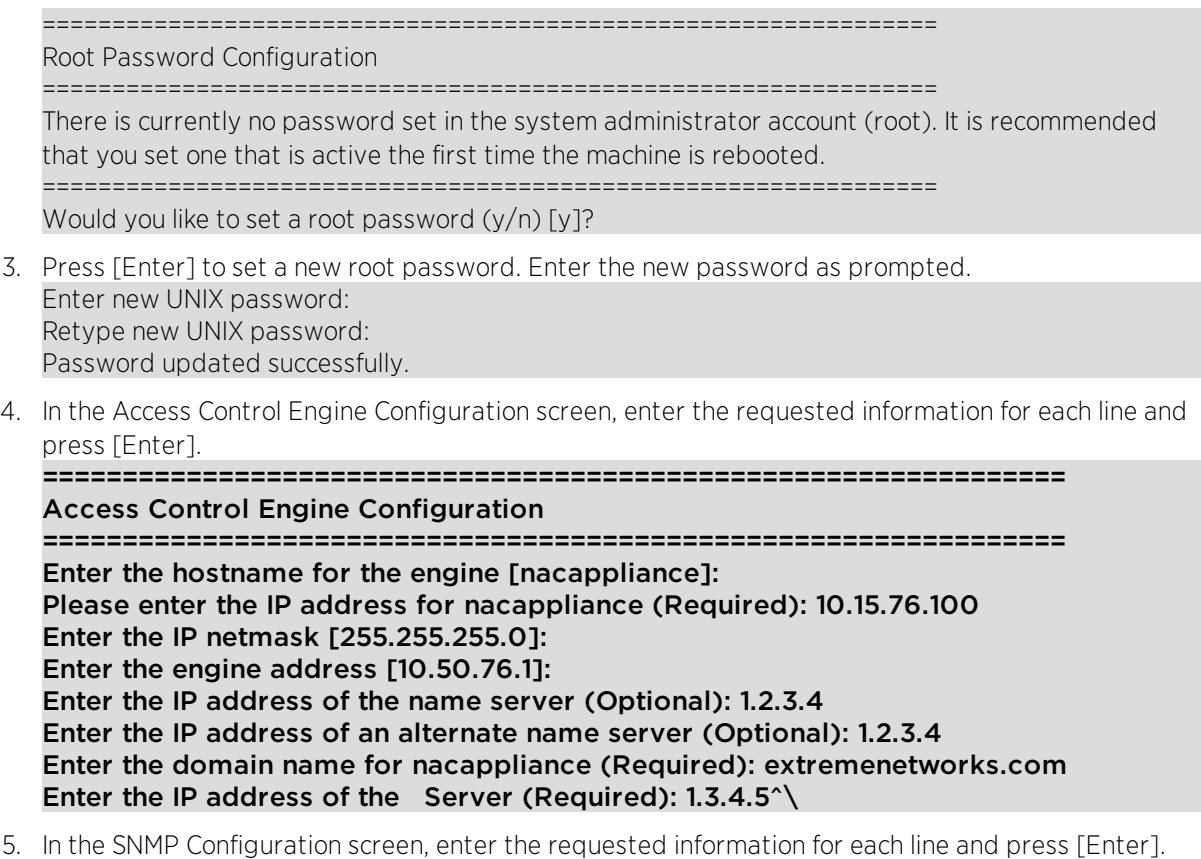

================================================================

SNMP Configuration

================================================================

The following information will be used to configure SNMP management of this device. The SNMP information entered here must be used to contact this device with remote management applications such as Console. ================================================================ Please enter the SNMP user name [snmpuser]: Please enter the SNMP authentication credential [snmpauthcred]: Please enter the SNMP privacy credential [snmpprivcred]:

6. In the Configure Date and Time Settings screen, select whether you want to use an external Network Time Protocol (NTP) server. Enter y to use NTP, and enter your NTP server IP address(es). Enter n to configure the date and time manually and proceed to step [8.](#page-14-0)

================================================================

#### Configure Date And Time Settings

================================================================

The engine date and time can be set manually or using an external Network Time Protocol (NTP) server. It is strongly recommended that NTP is used to configure the date and time to ensure accuracy of time values for SNMP communications and logged events. Up to 5 server IP addresses may be entered if NTP is used. ================================================================

Do you want to use NTP  $(y/n)$  [y]? y Please enter a NTP Server IP Address (Required): 144.131.10.120 Would you like to add another server (y/n) [n]? y Please enter a NTP Server IP Address (Required): 144.131.10.121 Would you like to add another server (y/n) [n]? n

7. In the NTP validate selection screen, enter 0 to accept the current settings and proceed to the Set Time Zone screen at step [10](#page-15-0).

================================================================

#### NTP Servers

================================================================

These are the currently specified NTP servers. Enter 0 or any key other than a valid selection to complete NTP configuration and continue.

If you need to make a change, enter the appropriate number from the choices listed below.

144.131.10.120 144.131.10.121 0. Accept the current settings 1. Restart NTP server selection 2. Set date and time manually ================================================================ Enter selection [0]: 0

<span id="page-14-0"></span>8. If you answered no to using an NTP server to set date and time, set the date and time in the Set Date and Time screen.

================================================================

Set Date And Time

================================================================

The current system date and time is: Thu Apr 24 09:34:08 2008 Please enter the values for date and time as directed where input is expected in the following format: MM - 2 digit month of year DD - 2 digit day of month YYYY - 4 digit year hh - 2 digit hour of day using a 24 hour clock mm - 2 digit minute of hour ss - 2 digit seconds ================================================================ Please enter the month [06]: Please enter the day of the month [24]: Please enter the year [2013]: Please enter the hour of day [09]: Please enter the minutes [34]: Please enter the seconds [34]:

9. In the Use UTC screen, select whether you want the system clock to be set to use UTC.

================================================================ Use UTC

================================================================

The system clock can be set to use UTC. Specifying no for using UTC, sets the hardware clock using local time. ================================================================ Do you want to use UTC (y/n) [n]?

<span id="page-15-0"></span>10. In the Set Time Zone screen, select the appropriate time zone and press [Enter].

================================================================ Set Time Zone

================================================================

You will now be asked to enter the time zone information for this system. Available time zones are stored in files in the /usr/share/zoneinfo directory. Please select from one of the following example time zones:

- 1. US Eastern 2. US Central 3. US Mountain 4. US Pacific 5. Other - Shows a graphical list ================================================================ Enter selection [1]:
- 11. In the Current Engine Configuration screen, review the current settings and press [Enter] to continue. Access Control Engine Configuration: Host Info: nacappliance 10.50.76.100/255.255.255.0 Gateway/Name Server/Domain: 10.50.76.1/1.2.3.4/extremenetworks.com Alternate Name Server: 1.2.3.4 SNMP User/Auth/Privacy: snmpuser/snmpauthcred/snmpprivcred Netsight Server IP: 1.3.4.5

#### Press [enter] to continue:

12. In the Engine Network Configuration Complete screen, you can accept the current configuration or modify the settings.

================================================================

Access Control Engine Network Configuration Complete ================================================================ Configuration of the Access Control Engine network settings is now complete. Enter 0 or any key other than a valid selection to continue. If you need to make a change, enter the appropriate number from the choices listed below. ================================================================

0. Accept the current settings 1. Edit Access Control Engine settings 2. Edit SNMP settings 3. Edit date and time 4. Modify all settings ================================================================

Enter selection [0]:

When you see the following screen, configuration is complete.

================================================================

#### Extreme Networks - Access Control Engine - Setup Complete

================================================================

Setup of the Access Control is now complete. Details of the engine setup process are located in the log files in the /var/log/install directory.

================================================================

You are now ready to use ExtremeCloud IQ - Site Engine to manage your engine.

If you have reinstalled your Extreme Access Control engine software, use to enforce the engine. Enforcing writes your ExtremeCloud IQ - Site Engine configuration information to the engine.

### <span id="page-16-0"></span>**Changing Engine Settings**

This section provides instruction for changing your engine settings following your initial engine configuration, should the need arise. Depending on the settings you want to change, you can use either ExtremeCloud IQ - Site Engine or the engine CLI to make the changes.

#### <span id="page-16-1"></span>Using ExtremeCloud IQ - Site Engine

Use ExtremeCloud IQ - Site Engine to easily change Engine Settings including DNS, NTP, SSH, and SNMP configuration. You can also use ExtremeCloud IQ - Site Engine to change the engine hostname and default gateway, as well as configure static routes for advanced routing configuration.

#### <span id="page-16-2"></span>Changing DNS, NTP, SSH, and SNMP Settings

Use the Engine Settings window in ExtremeCloud IQ - Site Engine to change the following:

- $\bullet$  DNS Configuration  $-$  Search domains and DNS servers
- $\bullet$  NTP Configuration  $-$  Time zone and NTP servers
- SSH Configuration Port number and RADIUS authentication
- $\bullet$  SNMP Configuration  $-$  SNMP credentials for the engine

To access the Engine Settings window:

1. In ExtremeCloud IQ - Site Engine, select Control > Access Control.

#### The **Access Control** tab opens.

- 2. In the left-panel tree, expand the Engines folder and then expand the All Engines folder.
- 3. Right-click the desired engine and select Engine Settings.

The **Engine Settings** window opens.

4. Select the Network Settings tab to change your engine configurations.

For more information, see the Access Control Engine Settings topic in the ExtremeCloud IQ - Site Engine online Help.

#### <span id="page-17-0"></span>Changing Hostname, Gateway, and Static Routes

In ExtremeCloud IQ - Site Engine, use the Interface Summary section of the Details tab for an engine to change the engine hostname, default gateway, and static routes.

1. In ExtremeCloud IQ - Site Engine, select Control > Access Control.

#### The **Access Control** tab opens.

- 2. In the left-panel tree, expand the Engines folder and then expand the All Engines folder.
- 3. Select the engine you are configuring.
- 4. In the right-panel, select the Details tab.
- 5. Select Edit in the Interface Summary section of the tab to open the Interfaces window, where you can change the engine Host Name and Gateway.

For more information, see the "Interface Configuration Window" topic in the online Help

6. Select Static Routes in the Interface Summary section to open the Static Route Configuration window, where you can add or edit the static routes used for advanced routing configuration.

For more information, see the "Static Route Configuration Window" topic in the ExtremeCloud IQ - Site Engine online Help.

### <span id="page-17-1"></span>Using the Engine CLI

Use the engine CLI to change the engine IP address, server IP address, and web service credentials. Use to make these changes, if possible. You can also use the CLI to change basic network settings such as engine hostname, SNMP configuration, and date and time settings, if necessary (see Using [ExtremeCloud](#page-16-1) IQ - Site Engine).

#### <span id="page-17-2"></span>Changing the Server IP Address

To change the IP address of the ExtremeCloud IQ - Site Engine server, enter the following command at the engine CLI:

/opt/nac/configMgmtIP <IP address>

Then, start using the new ExtremeCloud IQ - Site Engine server by typing:

<span id="page-17-3"></span>nacctl restart

#### Changing Web Service Credentials

The web service credentials provide access to the Access Control Engine Administration web page and the web services interface between the ExtremeCloud IQ - Site Engine server and the Access Control engine. Engines ship with a preconfigured default password.

If you change the web service credentials in ExtremeCloud IQ - Site Engine go to Engine Settings). The new credentials automatically propagate to the new engine when you enforce the engine.

In the event that you need to manually change the web service credentials on the engine, enter the following command at the engine CLI:

/opt/nac/configWebCredentials <username> <password>

Then, restart the engine by entering:

<span id="page-18-0"></span>service nacservices restart

#### Changing the Engine IP Address and Basic Network Settings

To change the engine IP address, as well as basic network settings such as hostname and SNMP configuration (including system contact, system location, trap server, SNMP trap community string, SNMP user, SNMP authentication, and SNMP privacy credentials), enter the following command at the engine CLI:

/usr/postinstall/nacconfig

<span id="page-18-1"></span>This starts the network configuration script and allows you to make the desired changes.

#### Changing Date and Time Settings

To enable or disable NTP for engine date and time, or to manually set the date and time on the engine, enter the following command at the engine CLI:

/usr/postinstall/dateconfig

<span id="page-18-2"></span>This starts the date and time configuration script and allows you to change the settings.

### **Upgrading Engine Software**

Upgrades to the Extreme Access Control engine software are available on the Extreme Portal: <https://extremeportal.force.com/>. After entering your email address and password, you will be on the Support page. Select the Products tab and select ExtremeControl. Select the ExtremeControl link in the right panel and select a version of ExtremeControl. Scroll down to see the Access Control engine images.

Instructions for performing the software upgrade are also available on the ExtremeCloud IQ - Site Engine web page. Select the Documentation tab and follow this path to the document: Manuals & Release Notes > select a version > Extreme Access Control.

### <span id="page-19-0"></span>**Reinstalling Engine Software**

Use the procedure in this chapter to reinstall the engine software, in the event a software reinstall becomes necessary. Be aware that this procedure reformats the hard drive and reinstalls all the engine software, the operating system, and all related Linux packages.

You will need to connect a monitor and a USB keyboard to the engine prior to performing these steps.

1. Download the Extreme Access Control Engine Image 64bit (ZIP) file to your system.

To download an engine image:

- 1. Access the Extreme Portal at <https://extremeportal.force.com/>.
- 2. After entering your email address and password, you are on the Support page.
- 3. Select the Products tab and select ExtremeControl.
- 4. Select **ExtremeControl** in the right-panel.
- 5. Select a version.
- 6. Download the image and extract the file to a directory on your system.
- 2. Insert the USB flash drive that came with the engine into the USB port on your system and note the drive letter it is assigned.
- 3. Open a command prompt window and cd to the directory where you extracted the file.
- 4. Type make disk.bat <drive letter>:. Since the reinstall procedure reformats the drive, be sure you have specified the correct drive letter. Press [Enter].

The files are copied to the USB flash drive. When the copy is complete you see the message:

Successfully installed into <drive letter>: Press any key to continue.

- 5. Remove the USB flash drive from your system.
- 6. Insert the USB flash drive into a USB port on the engine (see ).
- 7. Boot the engine from the USB drive using either of these two methods.

#### Method 1:

- 1. Press the power button, and then press F6 to go to the Boot Menu.
- 2. Select the USB drive on the menu.
- 3. The engine starts booting from the USB flash drive.
- 4. When the boot is complete, the Engine Installation screen displays and the installation begins.

#### Method 2:

- 1. Press the power button, and then press F2 to go to the BIOS setup.
- 2. Use the arrow keys to navigate to the Boot Options menu.
- 3. Ensure that the USB flash drive is listed as Boot Option #1 at the top.
- 4. Save changes and exit.
- 5. The engine starts booting from the USB flash drive.
- 6. When the boot is complete, the Engine Installation screen displays and the installation begins.
- 8. After the installation completes, reboot the engine and remove the USB flash drive.
- 9. Proceed to [Configuration](#page-12-0), and follow the instructions for configuring the engine.

### <span id="page-21-0"></span>**Product Regulatory and Compliance Information**

For complete regulatory compliance and safety information, refer to the document Intel® Server Products Product Safety and Regulatory Compliance, available at the following links:

[https://www.intel.com/content/dam/support/us/en/documents/motherboards/server/sb/g23122003\\_](https://www.intel.com/content/dam/support/us/en/documents/motherboards/server/sb/g23122003_safetyregulatory.pdf) [safetyregulatory.pdf](https://www.intel.com/content/dam/support/us/en/documents/motherboards/server/sb/g23122003_safetyregulatory.pdf) <https://www.extremenetworks.com/support/documentation/>

### <span id="page-21-1"></span>**Federal Communications Commission (FCC) Notice**

This product has been tested and found to comply with the limits for a class A digital device, pursuant to Part 15 of the FCC rules. These limits are designed to provide reasonable protection against harmful interference when the equipment is operated in a commercial environment. This product uses, generates, and can radiate radio frequency energy and if not installed and used in accordance with the manufacturer's instruction manual, may cause harmful interference to radio communications. Operation of this product in a residential area is likely to cause harmful interference, in which case you will be required to correct the interference at your own expense.

This device complies with Part 15 of the FCC rules. Operation is subject to the following two conditions: (1) this device may not cause harmful interference, and (2) this device must accept any interference received, including interference that may cause undesired operation.

Any changes or modifications not expressly approved by the grantee of this device could void the user's authority to operate the equipment. The customer is responsible for ensuring compliance of the modified product.

Intel Corporation 5200 N.E. Elam Young Parkway Hillsboro, OR 97124 6497 Phone: 1‐800‐628‐8686

### <span id="page-21-2"></span>**Industry Canada, Class A**

This Class A digital apparatus complies with Canadian ICES‐003.

This digital apparatus does not exceed the Class A limits for radio noise emissions from digital apparatus set out in the interference causing equipment standard entitled "Digital Apparatus," ICES 003 of the Canadian Department of Communications.

Cet appareil numérique respecte les limites bruits radioélectriques applicables aux appareils numériques de Classe A prescrites dans la norme sur le matériel brouilleur: "Appareils Numériques", NMB‐003 édictée par le Ministre Canadian des Communications.

### <span id="page-22-0"></span>**CE Notice**

This product has been determined to be in compliance with 2006/95/EC (Low Voltage Directive), 2004/108/EC (EMC Directive).

### <span id="page-22-1"></span>**VCCI Notice**

This is a class A product based on the standard of the Voluntary Control Council for Interference by Information Technology Equipment (VCCI). If this equipment is used in a domestic environment, radio disturbance may arise. When such trouble occurs, the user may be required to take corrective actions.

この装置は、情報処理装置等電波障害自主規制協議会(VCCI)の基準 に基づくクラスA情報技術装置です。この装置を家庭環境で使用すると電波 妨害を引き起こすことがあります。この場合には使用者が適切な対策を講ず るよう要求されることがあります。

### <span id="page-22-2"></span>**BSMI EMC Statement — Taiwan**

This is a class A product. In a domestic environment this product may cause radio interference in which case the user may be required to take adequate measures.

### 警告使用者: 這是甲類的資訊產品 , 在居住的環境中使用時 , 可能 會造成射頻干擾 , 在這種請況下 , 使用者會被要求採 取某些適當的對策。

### <span id="page-22-3"></span>**Hazardous Substances**

This product complies with the requirements of Directive 2011/65/EU of the European Parliament and of the Council of 8 June 2011 on the restriction of the use of certain hazardous substances in electrical and electronic equipment.

### <span id="page-23-0"></span>**European Waste Electrical and Electronic Equipment (WEEE) Notice**

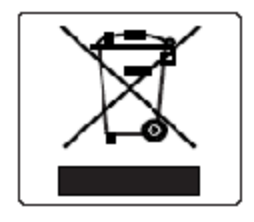

In accordance with Directive 2012/19/EU of the European Parliament on waste electrical and electronic equipment (WEEE):

The symbol above indicates that separate collection of electrical and electronic equipment is required.

When this product has reached the end of its serviceable life, it cannot be disposed of as unsorted municipal waste. It must be collected and treated separately.

It has been determined by the European Parliament that there are potential negative effects on the environment and human health as a result of the presence of hazardous substances in electrical and electronic equipment.

It is the users' responsibility to utilize the available collection system to ensure WEEE is properly treated.

For information about the available collection system, contact Extreme Customer Support at +353 61 705500 (Ireland).

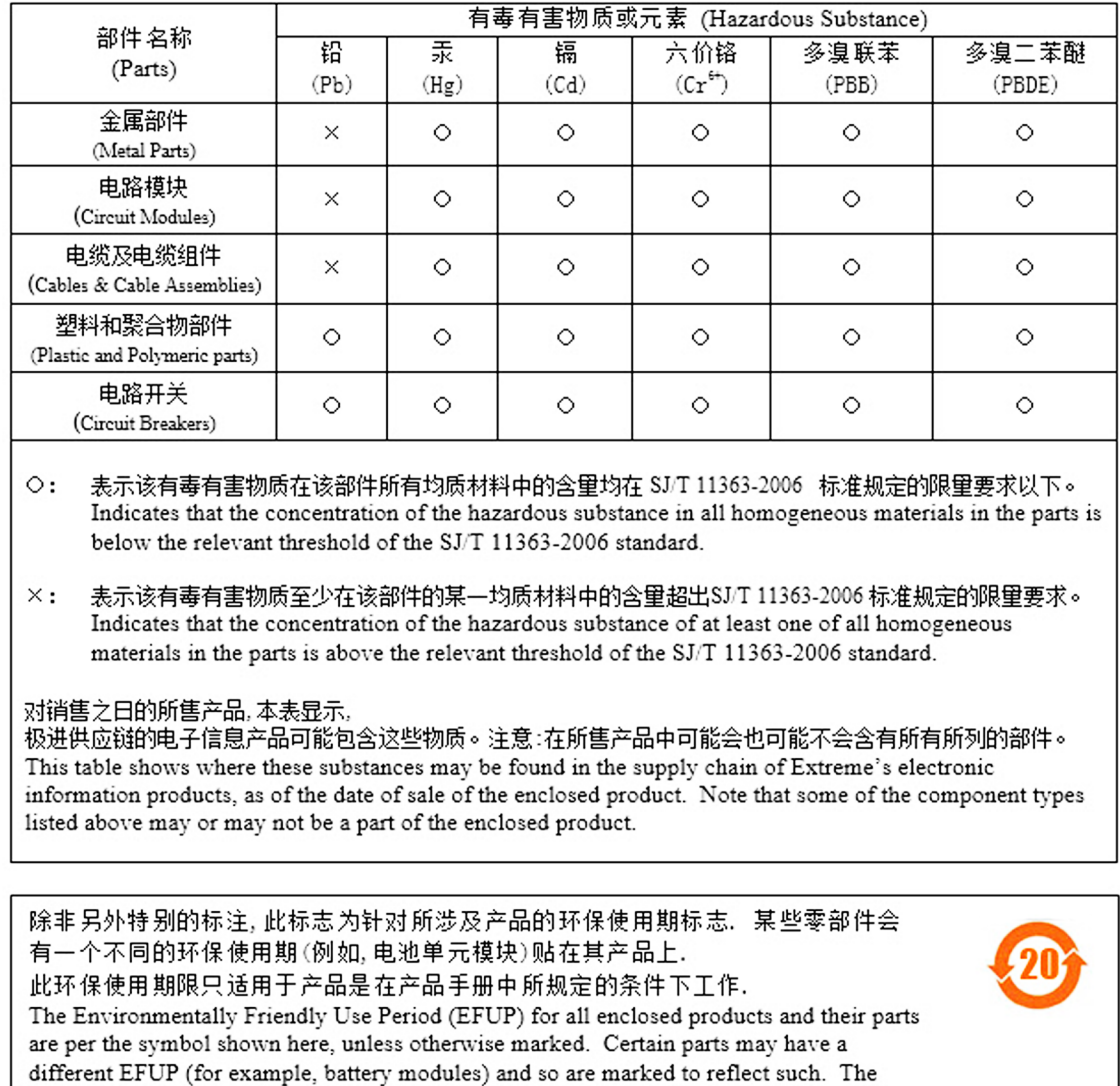

Environmentally Friendly Use Period is valid only when the product is operated under the

### 产品说明书附件 **Supplement to Product Instructions**

### <span id="page-24-0"></span>**Declaration of Conformity**

conditions defined in the product manual.

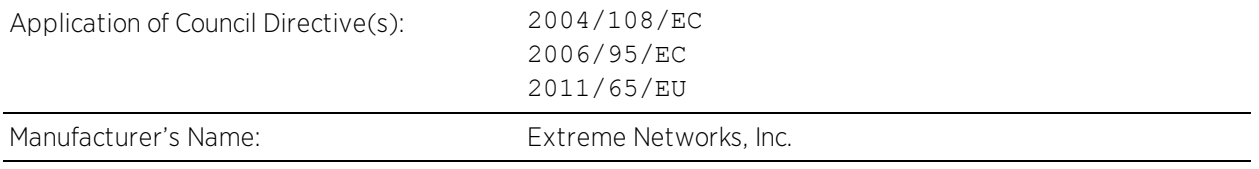

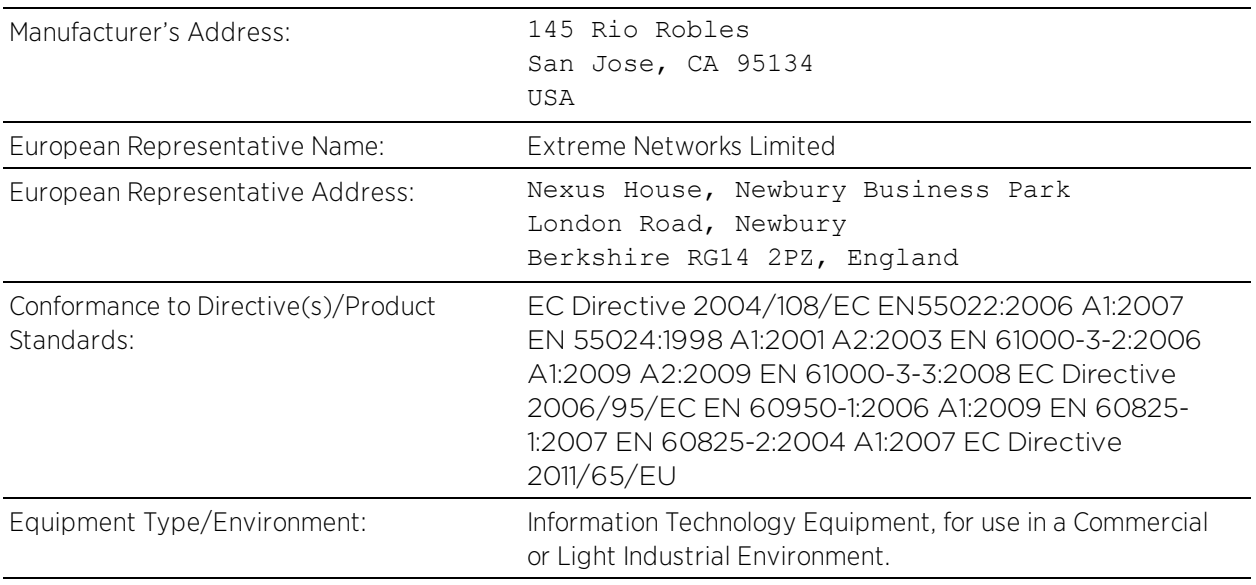

The object of the declaration described above is in conformity with Directive 2011/65/EU of the European Parliament and of the Council of 8 June 2011 on the restriction of the use of certain hazardous substances in electrical and electronic equipment.